Suppliers: Registering in CU's Supplier Portal

#### In This Guide

Welcome to CU's Supplier Portal! This guide provides information and tips for each step of the registration process.

If you are an individual or sole proprietor, you may not be required to complete every step.

### **Registration Process**

- 1. Before you begin, gather the needed information as outlined in the welcome message. This will make the registration process faster and easier!
- 2. Begin by creating your supplier account. Each supplier can have only one account, and only one login for that account.

Enter the required information – noted by an asterisk (\*) – and click the **Create Account** button.

The portal saves your progress after each step, when you click the **Next** button. If you need to complete your registration at a later time, log into your supplier account to pick up where you left off.

- 3. The Welcome to Supplier Registration page appears. Review your Legal Company Name; this is the name entered, by your CU department contact, onto your portal invitation. Update to your company's actual legal name, if needed. Click the Next button.
- 4. The registration process has seven steps. If you are an individual or sole proprietor, you may not be required to complete every step.

#### STEP #1: COMPANY OVERVIEW

Enter the required information, as noted by an asterisk (\*):

- Legal Structure
- Tax ID Number

Additionally, if you do business using a name different from your legal name, enter that in the DBA field.

Click the **Next** button.

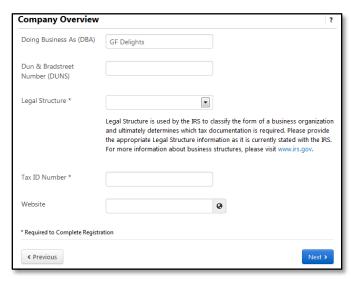

# Suppliers: Registering in CU's Supplier Portal

### 5. Step #2: Business Details

Not required for some individuals or sole proprietors – only required if you see this step on the left side of your screen.

Business details are needed to determine if your business qualifies as a small business per the U.S. Small Business Administration.

Enter the required information, as noted by an asterisk (\*):

- Year Established
- Number of Employees (including yourself)
- Currency
- Annual Revenue/Receipts for the past three years (enter 0 for any year you didn't have revenue/ receipts)
- NAICS Code(s)
- Commodity Code(s)

To search for your NAICS and Commodity Codes, click the **Edit** button. In the pop-up that

appears, search using keywords. Select all codes that are appropriate for your company.

Payment Plus is a program which offers payment in net 10 days electronically instead of net 30 days by paper check. Check the Payment Plus box if you would

like to become part of the program.

Click the **Next** button.

### 6. Step #3: Addresses

Add your company's Order/Fulfillment, Remit, and Physical addresses. These addresses can be the same.

*Note:* Be sure to add your Order address first.

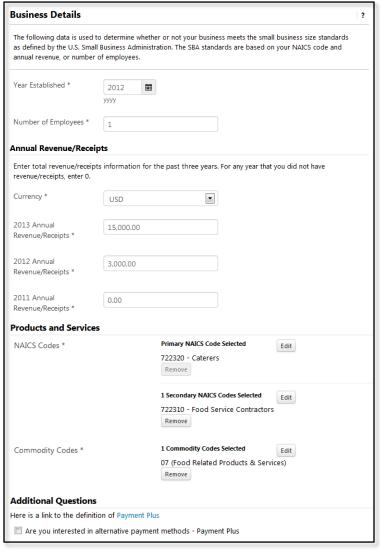

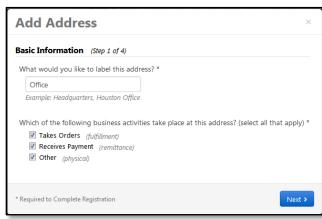

Suppliers: Registering in CU's Supplier Portal

To add an address, click the **Add Address** button. In the pop-up window that appears, enter a label for your address and check the box for each activity that takes place at this address. Click the **Next** button.

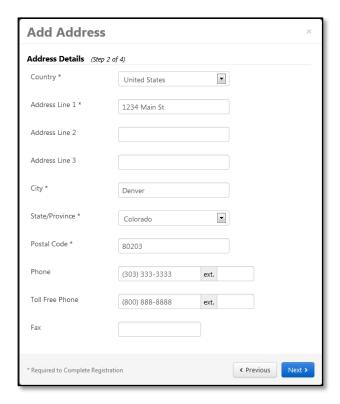

Enter the required information, as noted by an asterisk (\*):

- Country
- Complete Address

Click the **Next** button.

You may enter a contact for this address, if appropriate. (You must enter a sales contact later in the registration process.) Select the *Not Applicable* radio button if there are no contacts for the address and click the **Next** button.

Assign this address to a location. Enter a location label and select how your company would like to receive purchase orders for this location – preferably by fax or email. If you select *Fax* or *Email*, fields will appear to enter the fax number or email address.

Click the **Save Changes** button.

When ready to move on to the next step, click the **Next** button.

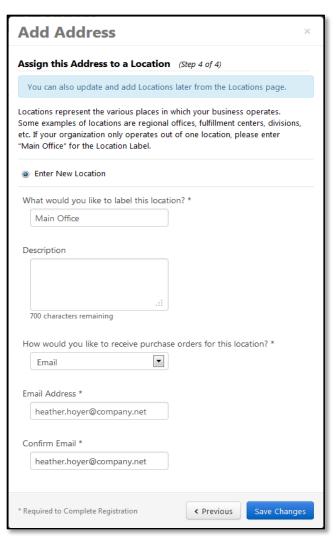

Suppliers: Registering in CU's Supplier Portal

#### 7. Step #4: Contacts

Add your company's sales contact, along with other contacts (such as billing or fulfillment) as appropriate.

To add a contact, click the **Add Contact** button and select the type of contact. A pop-up window appears.

Enter, at minimum, the required information, as noted by an asterisk (\*):

- Contact Label
- First Name
- Last Name
- Email address
- Phone number

Click the Save Changes button.

When ready to move on to the next step, click the **Next** button.

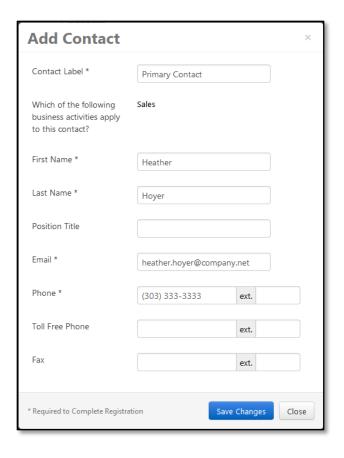

### 8. STEP #5: LOCATIONS

You already added a location when you added an address (step #3). Click the **Next** button.

## 9. STEP #6: DIVERSITY

Not required for some individuals or sole proprietors – only required if you see this step on the left side of your screen.

Based on your entries for Step #2: Business Details, the portal has already determined whether your company is a diverse supplier by being a Small Business Enterprise (SBE).

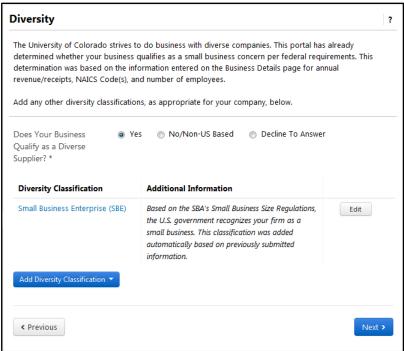

Suppliers: Registering in CU's Supplier Portal

If your business does not meet the small business designation, you can use the radio buttons to select *No/Non-US Based* or *Decline to Answer*.

To add diversity classifications, click the **Add Diversity Classification** button and select the appropriate classification.

When ready to move on to the next step, click the **Next** button.

#### 10. STEP #7: TAX INFORMATION

Upload the appropriate IRS tax document for your company, such as a W-9, in a PDF format.

Click the **Add Tax Document** button and select the appropriate form. Enter a name for your document and, if desired, year. Click the **Upload** button; enter a title, browse for your file, and click the **Add** button.

Click the Save Changes button.

When ready to move on to the next step, click either the **Next** button or the **Proceed to Certify and Submit** button.

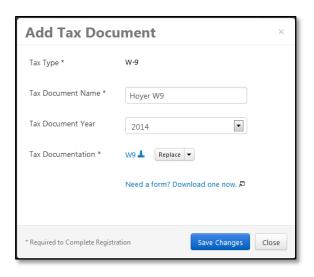

#### 11. CERTIFY & SUBMIT

Read the certification statement at the top of this page. Then, complete the bottom half of the page and click the **Submit** button.

You have successfully registered your company within the CU Supplier Portal!

You will receive an email confirming your registration. Keep this email – you will need it to access the portal in the future and keep your supplier account information current.